### **Działa z Alexą oraz Google**

Upewnij się, że urządzenie zostało poprawnie skonfigurowane i może być sterowane przez zewnętrzną sieć.

Wejdź na Alexę lub aplikację Google, wyszukaj umiejętność nazwana "BroadLink Smart Home" lub "BroadLink Smart Home for EU" i podążaj za instrukcjami

# **Często zadawane pytania**

#### Co oznaczają poszczególne diody LED?

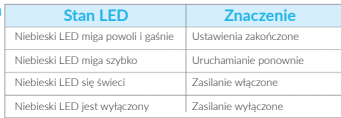

Ile zadań maksymalnie może zostać ustawionych na regulatorze czasowym?

Urządzenie posiada 3 regulatory i może zapisać 25 zadań.

### **Ostrzeżenie**

- Nie łączyć przełączników ze sobą.
- Używać tylko wewnątrz.

Wyjmij, by przerwać zasilanie.

## **Uwagi**

Produkt ten obsługuje tylko Wi-Fi 802.11 b/g/n (2.4G).

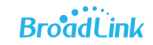

Prosimy podążać za instrukcjami, by przygotować urządzenie. W razie jakichkolwiek problemów, prosimy skontaktować się z licencjonowanym dostawcą.

Parametry mogą się zmienić podczas użytkowania.

Wszelkie prawa zastrzeżone. Niniejsza instrukcja jest własnością Firmy INNPRO. Kopiowanie i dystrybucja w celach komercyjnych, całości lub części instrukcji bez zezwolenia zabronione.

**Przełącznik sterowany Wi-Fi Instrukcja obsługi**

support@ibroadlink.com **Strona:** www.ibroadlink.com **Facebook:** BroadLink Worldwide **Przygotowanie aplikacji**

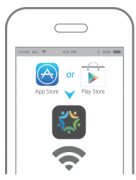

Pobierz aplikację z App Store lub Google Play, wpisując do wyszukiwarki "ihc" lub "Intelligent Home Center" i podłącz swoje urządzenie mobilne do Wi-Fi 2.4GHz. Stwórz konto w aplikacji ihc podając e-mail lub numer telefonu, otrzymasz tam kod weryfikacyjny. Możesz również szybko stworzyć konto używając Facebooka. Podążaj za instrukcjami, by przygotować urządzenie.

#### Uwaga:

1) Urządzenie obsługuje tylko Wi-Fi 2.4GHz. 2) Długość hasła nie powinna przekraczać 16 znaków. 3) Aplikacja działa na iOS 8.0 / Android 4.0 oraz nowsze.

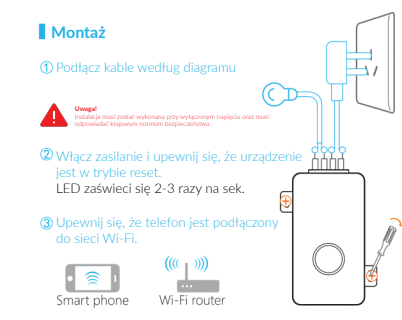

Włącz aplikację i skonfiguruj urządzenie.

#### Połącz kable z urządzeniem według diagramu.

**!** Prosimy nie używać znaków, które nie są ASCII w haśle lub nazwie Wi-Fi. Urządzenie obsługuje tylko 2.4G 802.11 b/g/n.

### **Dodaj i skonfiguruj urządzenie**

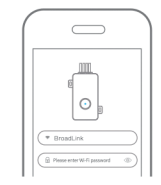

Naciśnii ...+" w prawym górnym rogu, zeskanuj kod na paczce lub wybierz typ urządzenia by je dodać. Zaznacz swoje Wi-Fi i wprowadź hasło. Naciśnij "Config" by dodać urządzenie. Proces ten może zająć 20- 60 sek. w zależności od siły sygnału. Gdy konfiguracja się zakończy, niebieskie LED zgaśnie i aplikacja wyświetli wiadomość. Wybierz typ połączonego urządzenia i naciśnii "Next".

#### Uwaga:

1) Trzymaj urządzenie i telefon w zasięgu sygnału Wi-Fi. 2) Uruchomienie ponownie rozwiązuje wiele problemów: by to zrobić, przytrzymaj LED zasilania przez 6 sekund.

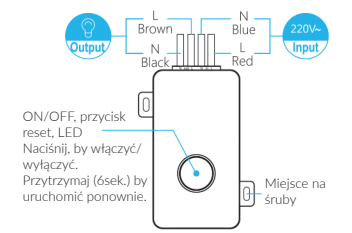

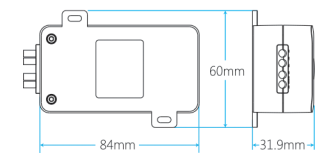